Pelipääte

# **BODET Scorepad**

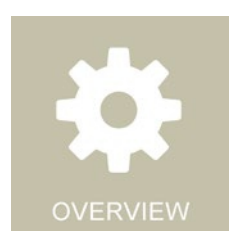

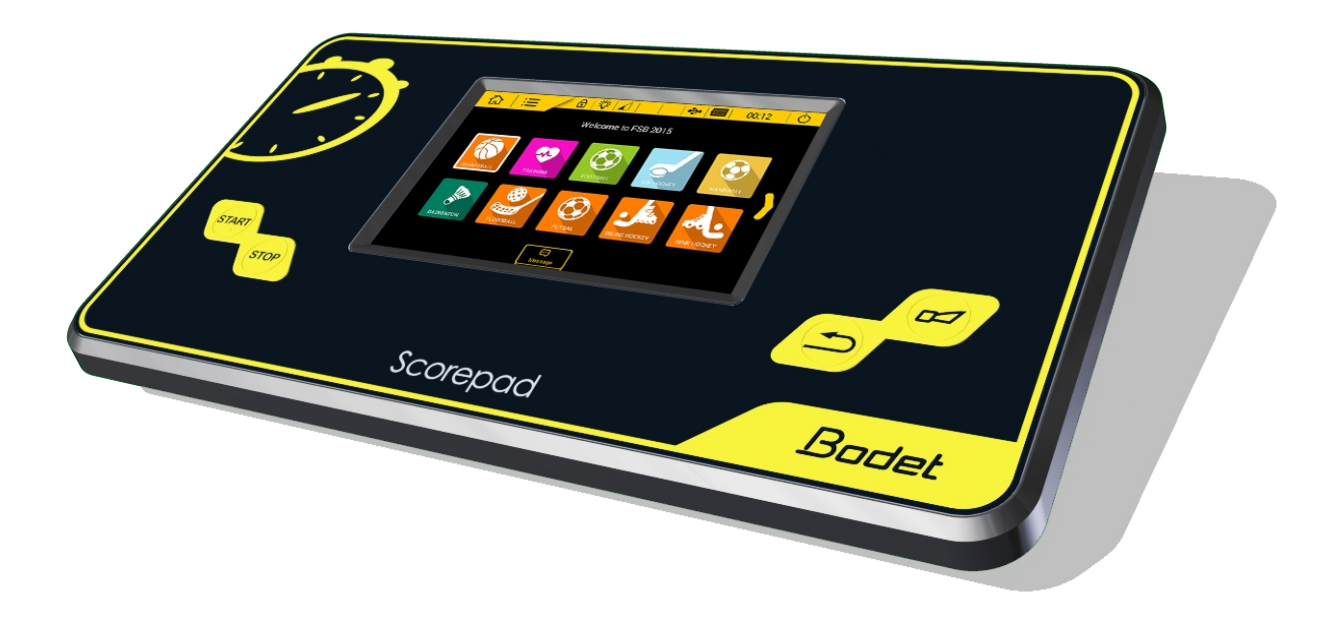

# *Yleinen käyttöohje*

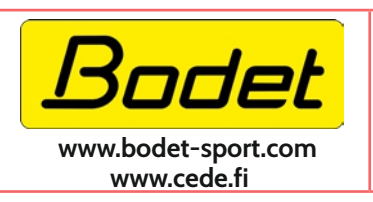

**SPORTELE Oy - Cede.fi Huotarintie 4 88610 Sotkamo puh. 020 786 1234 info@cede.fi**

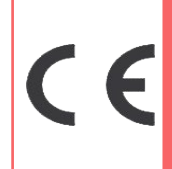

*Varmista, että tuo* **1** *te ei ole vahingoittunut kuljetuksessa ennen sen käyttöä.*

- Suojaa laite nesteroiskeilta, sateelta ja suoralta voimakkaalta auringonpaisteelta.
- Älä käytä laitetta jos se on rikki tai voi olla vahingoittunut.
- Varmista, että verkkovirtakytkentä ja jännite on kunnossa.
- Älä avaa laitteen koteloa. Käyttäjä ei saa vaihtaa laitteen osia. Vain maahantuojan edustaja saa avata laitteen. Ennen kotelon avaamista laite tulee sammuttaa ja kaikki kaapelit irroittaa.
- Tämän ohjekirjan sisältöön voi tulla muutoksia ilman ennakkoilmoituksia.

# **Sisällys**

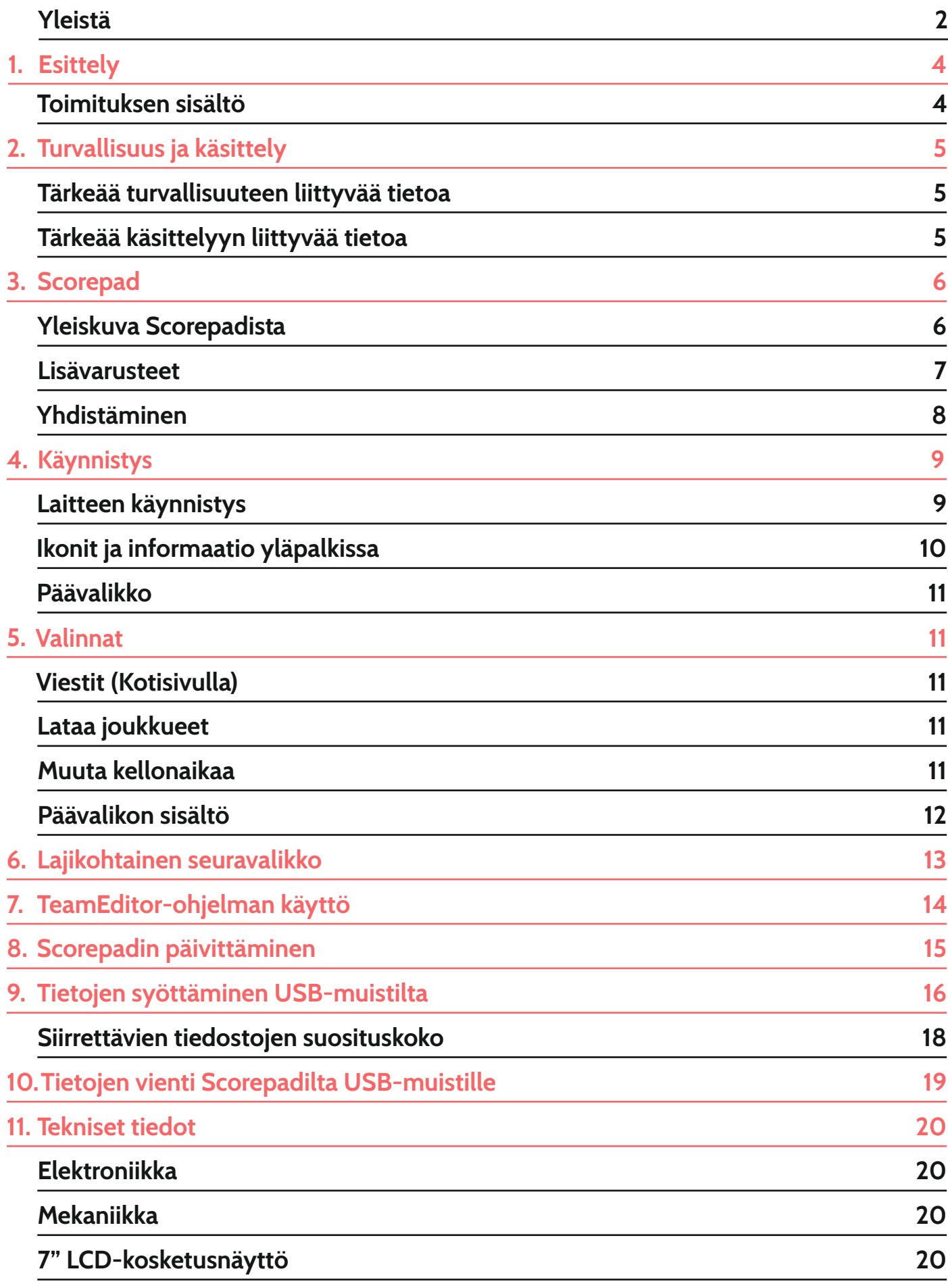

# **1. Esittely**

- Bodet Sport tarjoaa monipuolisen valikoiman tulostauluja eri tarkoituksiin (sisä-/ulkokäyttöön ym.) Lajivalikoima kattaa kaikki yleisimmät urheilulajit. Eri tulostaulumalleja ohjataan yhdellä Scorepadilla. Scorepadissa on kosketusnäyttö, joka mukautuu ohjattavaan lajiin mikä helpottaa laitteen käyttöä.
- Scorepadiin voidaan liittää erilaisia lisäosia, kuten:
	- 4-tunnin käyttöajan takaava lisäakku (laitteessa on normaalisti 15 min akkuvarmistus)
	- Start/Stop -käsipainike
	- Hyökkäysajan ohjauskonsoli

**TÄRKEÄÄ:** Tämä käyttöohje kuvaa scorepadin yleistä käyttöä. Eri lajeille voi olla oma ohjeensa.

## **Toimituksen sisältö**

Tarkasta, että toimitus sisältää seuraavat komponentit (ja mahdolliset lisäosat tilauksen mukaan)

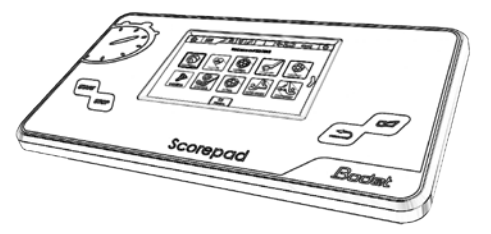

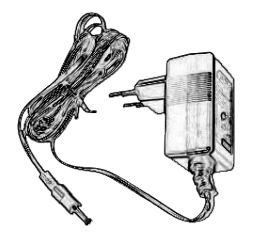

**Virtralähde**

ntation ã. mentation mentation Documentativ Scorepad G,

**Scorepad Pikaohje**

# **2. Turvallisuus ja käsittely**

 **TÄRKEÄÄ:** Näiden ohjeiden noudattamatta jättäminen voi johtaa laitteen rikkoontumiseen. Lue ohjeet huolellisesti ennen käyttöä.

### **Tärkeää turvallisuuteen liittyvää tietoa**

### **KÄYTTÖ**

Käsittele Scorepadia huolellisesti. Sen kotelo on muovia ja lasia (kosketusnäyttö). Kotelon sisällä on herkkää elektroniikkaa. Scorepad voi vaurioitua, jos se tiputetaan tai altistetaan kuumuudelle, pistoille, iskuille, väännölle tai nesteille. Älä käytä vahingoitunutta Scorepadia. Esimerkiksi haljennut näyttölasi voi aiheuttaa onnettomuuden.

#### **LATAAMINEN JA VIRRANSYÖTTÖ**

Lataa Scorepad mukana toimitetulla virtalaitteella. Älä käytä laitteita, jos kaapelit ovat vaurioituneet. Älä lataa laitetta hyvin kosteissa tiloissa, tämä voi johtaa tulipaloon, sähköiskuun tai loukkaantumiseen ja laitteideen vahingoittumiseen. Varmista, että BODET-virtalähteen liitin on kiinnitetty Scorepadiin hyvin ennen virtalaitteen liittämistä verkkovirtaan. (Vihreä LED-ilmaisin syttyy latauksen aikana)

### **Tärkeää käsittelyyn liittyvää tietoa**

#### **PUHDISTUS**

Puhdista Scorepad välittömästi jos kosketusnäyttöön tulee likaa. Käytä kosketusnäyttöjen puhdistamiseen soveltuvaa materiaalia. Älä pese laitetta nesteillä. Älä käytä paineilmaan perustuvia puhdistuslaitteita.

#### **LAITTEIDEN LIITTÄMINEN**

Älä paina liittimiä laitteeseen voimalla. Liiallinen voimankäyttö voi rikkoa liittimen ja takuu ei korvaa tällaista vauriota. Jos liitin ei sovi laitteeseen helposti, on kyseessä todennäköisesti väärä portti/liitin. Varmista, että liitin on kunnossa, ja että se on oikeanlainen kyseiseen porttiin.

#### **KÄYTTÖLÄMPÖTILA**

Scorepad on suunniteltu toimimaan 0°C - +40°C asteen lämpötilassa. Scorepad voi vaurioitua ja akunkesto voi lyhentyä jos sitä käytetään käyttölämpötilan ulkopuolella. Vältä Scorepadin altistamista suurille lämpötilan- tai kosteuden vaihteluille. Scorepad lämpiää ladattaessa ja käytössä, tämä on normaalia.

# **3. Scorepad**

# **Yleiskuva Scorepadistä**

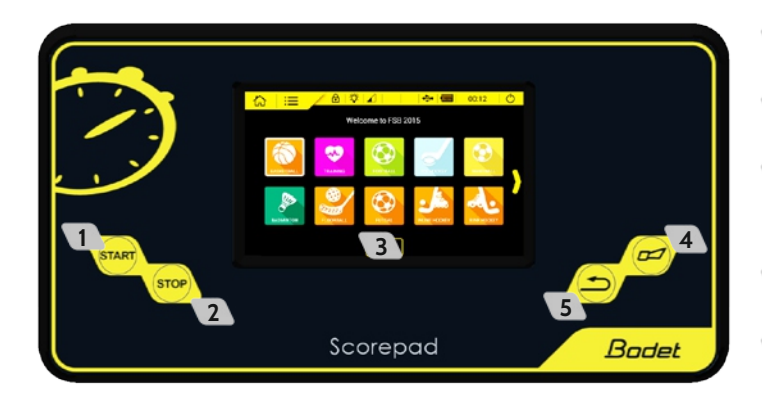

- Start-näppäin: käynnistää pelikellon.
- Stop-näppäin: pysäyttää pelikellon.
- LCD kosketusnäyttö: peliasetukset ja -hallinta.
- Summeri-näppäin: Käynnistä/hiljennä summeri.
- Korjaus-näppäin: korjaa edellisen toiminon.

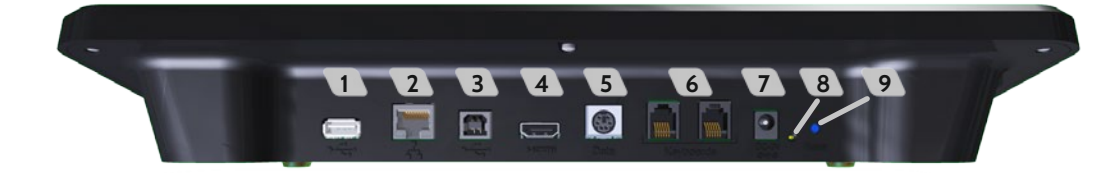

- USB-a-portti: Lataa data (peliasetukset, pelaajalistat, logot ym.) USB-muistilta.
- RJ45 verkkoliikenneportti: urheiludatan välitys Ethernet-verkossa. Urheilun protokollan välittäminen:
	- Tieto TV-lähetyksiin (pelikello, pisteet, hyökkäysaika, virheet ja henkilökohtaiset virheet)
- USB-b-portti: liitä toinen Scorepad tai PC.
- HDMI-portti: liitä TV-tyyppinen näyttö laitteeseen.
- Mini DIN portti: BODET urheiludata Bodet tulostaululle.
- 2 X RJ12 portti: liitä lisälaitteita (BODET-tuomarin pilli, Start/Stop-näppäin ym.)
- Virransyöttö/latauspistoke.
- 1 vihreä LED: syttyy kun laite liitetään verkkovirtaan.
- 1 RESET-painike: Sammuta laite.

Jos laite ei vastaa kosketuksiin paina RESET-painiketta. Kokeile käynnistää laite uudestaan (katso luku 4.) tai resetoi laite painamalla RESET-painiketta.

### **7'' LCD KOSKETUSNÄYTTÖ: KAPASITATIIVINEN MONIKOSKETUSNÄYTTÖ**

Ohjaa laitetta kosketusnäytöltä koskettamalla, vetämällä tai pyyhkimällä

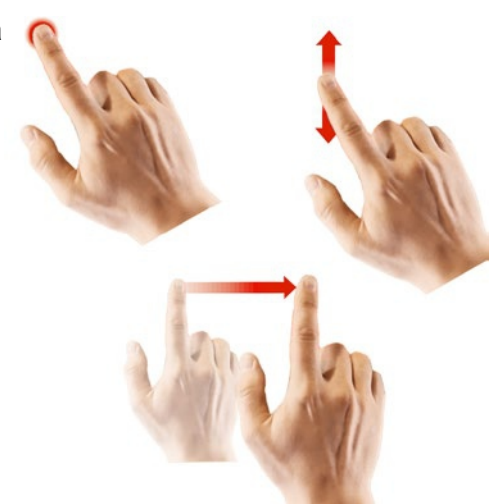

### **Akkupaketti**

Akkupaketti takaa Scorepadille 4 tunnin toiminta-ajan akkukäytöllä.Vara-akusta on hyötyä esim. sähkökatkon varalle.

Akkupaketti asennetaan BODET-asiantuntijan toimesta:

- Tehtaalla valmistuksen yhteydessä.
- Erillisenä huoltotyönä.
- *HUOM: Perusmallin akku kestää noin 15 minuuttia. Tätä akkua ei ole suunniteltu kestämään koko ottelua.*

#### **START/STOP Käsipainike**

Start/Stop-painike yhdistetään Scorepadiin RJ12-liitännän kautta. Painikkeella voit käynnistää/pysäyttää pelikellon.

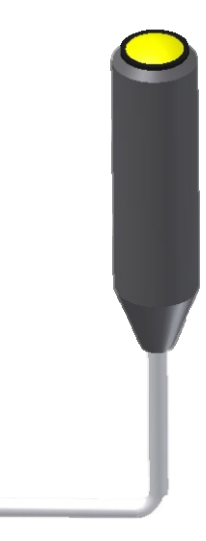

#### **Hallintakonsoli**

Hyökkäysaikakonsolia käytetään koripallossa tai vesipallossa ohjaamaan hyökkäysaikanäyttöjen . informaatiota. Konsoli yhdistetään Scorepadiin RJ12-liitännän kautta.

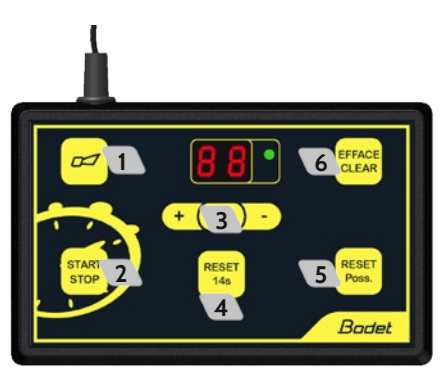

- **1** Summeri: Pysäytä summeri välittömästi.
- **2** Käynnistä/pysäyty hyökkäysaika.
- **3** Korjaus: paina lyhyesti **C**: Näyttö välkkyy. Paina + lisätäksesi 1 sekunnin hyökkäysaikaa tai paina vähentääksesi sekunteja. Paina **C** palataksesi normaalitilaan. Voit lisätä/vähentää max. 90s.
- **4** Aseta hyökkäysaika 14 sekuntiin.
- **5** Aloita hyökkäysaika alusta. Hyökkäysajan pituus määräytyy lajin mukaan..
- **6** Pimennä hyökkäysaikanäyttö.

## **Yhdistäminen**

#### **HDMI**

HDMI-liitännästä voit tehdä mistä tahansa näytöstä tulostaulun. HDMI-ulostulon resoluutio on 1280 x 720 pikseliä. Näytön taustakuva ja väri on vaihdettavissa.

#### **VERKKOLIITÄNTÄ**

Scorepad käyttää verkkoliitäntää lähettääkseen urheiludataa eri lähteisiin (TV, ulkoiset näytöt, lehdistötila ym.). BODET-asiantuntija voi määrittää millaista protokollaa liitäntä välittää (kts. sivu 13).

### **TÄRKEÄÄ!**

- Verkkoliitäntään liittyvät toimenpiteet suorittaa BODET-asiantuntija:
	- Tehtaalla valmistuksen yhteydessä.
	- BODEt-huoltotyön yhteydessä.
- TÄRKEÄÄ: Voit käyttää kahta Scorepadia vain koripallossa. Muissa lajeissa voi syntyä virheitä.

-

-

Älä irrota mitään kaapeleita Scorepadista ottelun aikana.

# **4. Käynnistys**

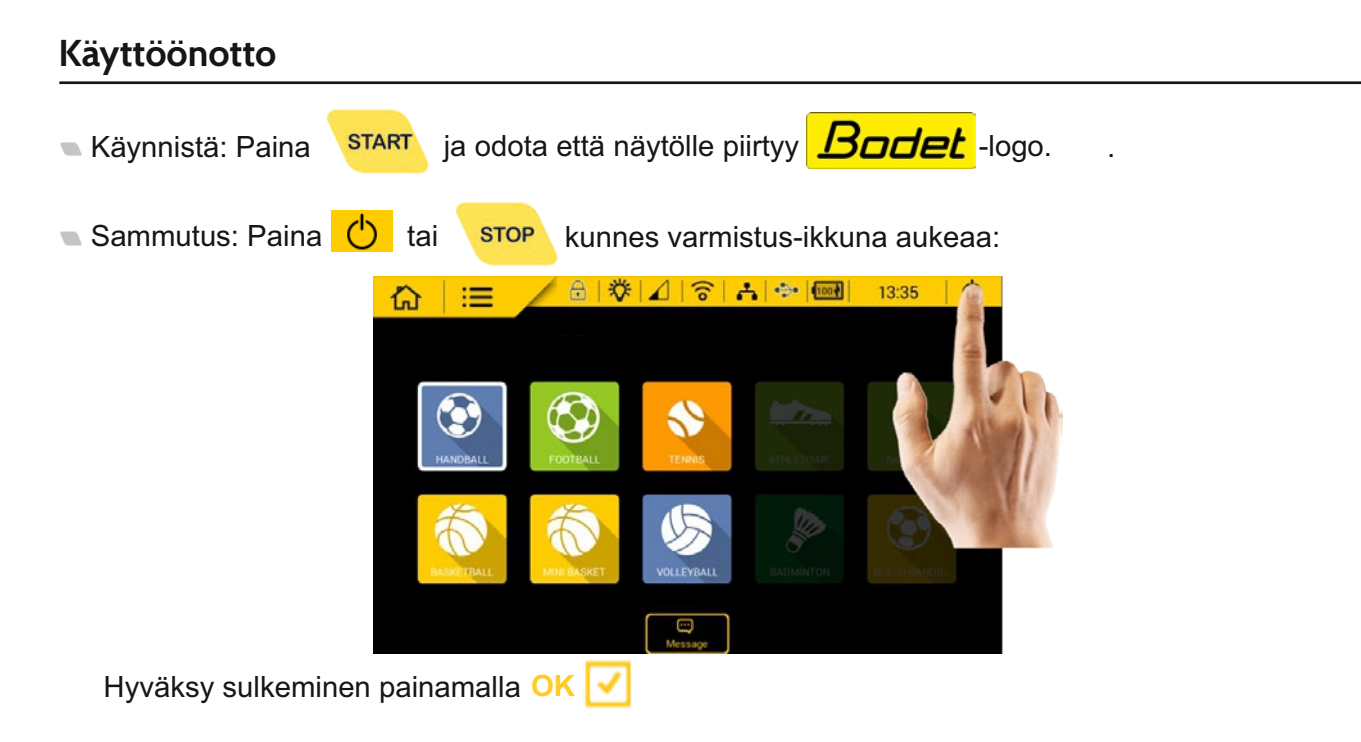

Valitse haluamasi laji: Paina lajin ikonia:

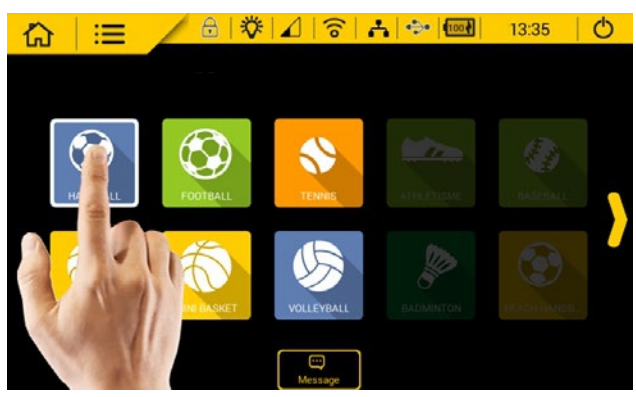

Vaihda laji / lopeta ottelu: Paina  $\left(\bigcap_{i=1}^{n} x_i\right)$ 

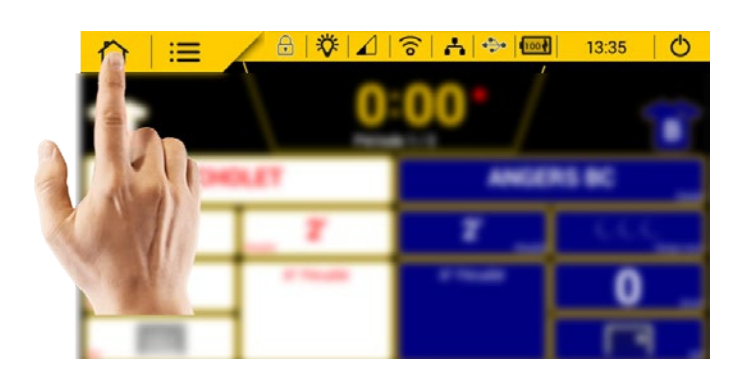

Hyväksy valinta painamalla **OK** .

- Käynnistä/pysäytä pelikello: Paina START or
- **STOP**

 $\Box$ 

- Käynnistä summeri manuaalisesti: Paina
- Korjaa edellinen toiminto: Paina

Yläpalkin ikonit näyttävät informaatiota:

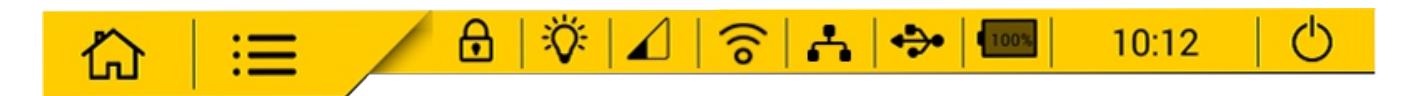

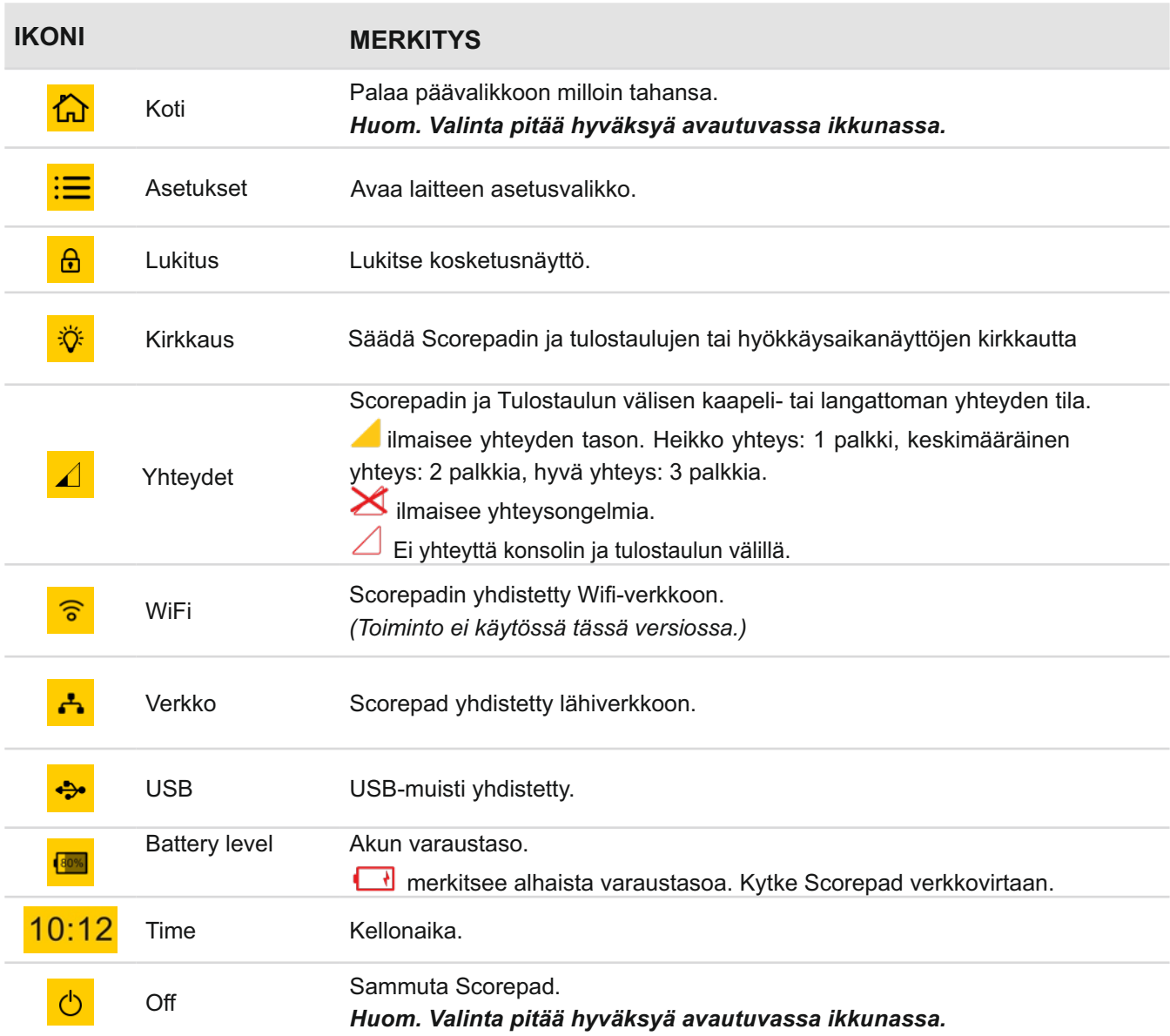

### **Yleiset toiminnot**

- Save **ja** ja OK Ø tallentaa asetukset ja sulkee aktiivisen ikkunan.
- **Cancel X** sulkee aktiivisen ikkunan ilman tallennusta.
- **Rename** vaihda asetuksen tai joukkueen nimeä.  $\overline{\phantom{a}}$
- **Copy** kopioi asetus, joukkue, valikko taimääritykset. Ikkuna aukeaa josta voit tallentaa eri nimellä.
- **Delete** poistaa asetukset.
- **Advanced settings/Technician menu** avaa uuden valikon jossa lisävalintoja

Harmaat näppäimet tai valinnat ovat inaktiivisia.

Keltaiset näppäimet tai valinnat ovat aktiivisia ja vaihdettavissa. .

# **5. Valikot**

# **Viestit (Kotisivulla)**

Tämä viesti näkyy tulostauluilla joissa on tekstinäyttö tai videotauluilla.

1) Paina Message  $\Box$  ja valitse viesti listalta.

- 2) Muuta viesti  $\mathscr{S}$
- 3) Valitse haluamasi viesti
- 4) Paina  $\exists$

### **Lataa joukkueet**

Bodet Team-ohjelmalla voit luoda joukkueille nimiä, logoja ja pelaajalistoja. Lataa luomasi joukkueet USB-muistin avulla.

Lataa sovellus: www.bodet-sport.com

### **Muuta kellonaikaa**

- 1) Avaa päävalikko painamalla  $\mathrel{\mathop:}=$
- 2) Valitse **TIME/DATE**.
- 3) Muuta kellonaika painamalla **TIME/DATE**

# **Päävalikon sisältö**

# 1) Avaa päävalikko painamalla <mark>:☰</mark>.

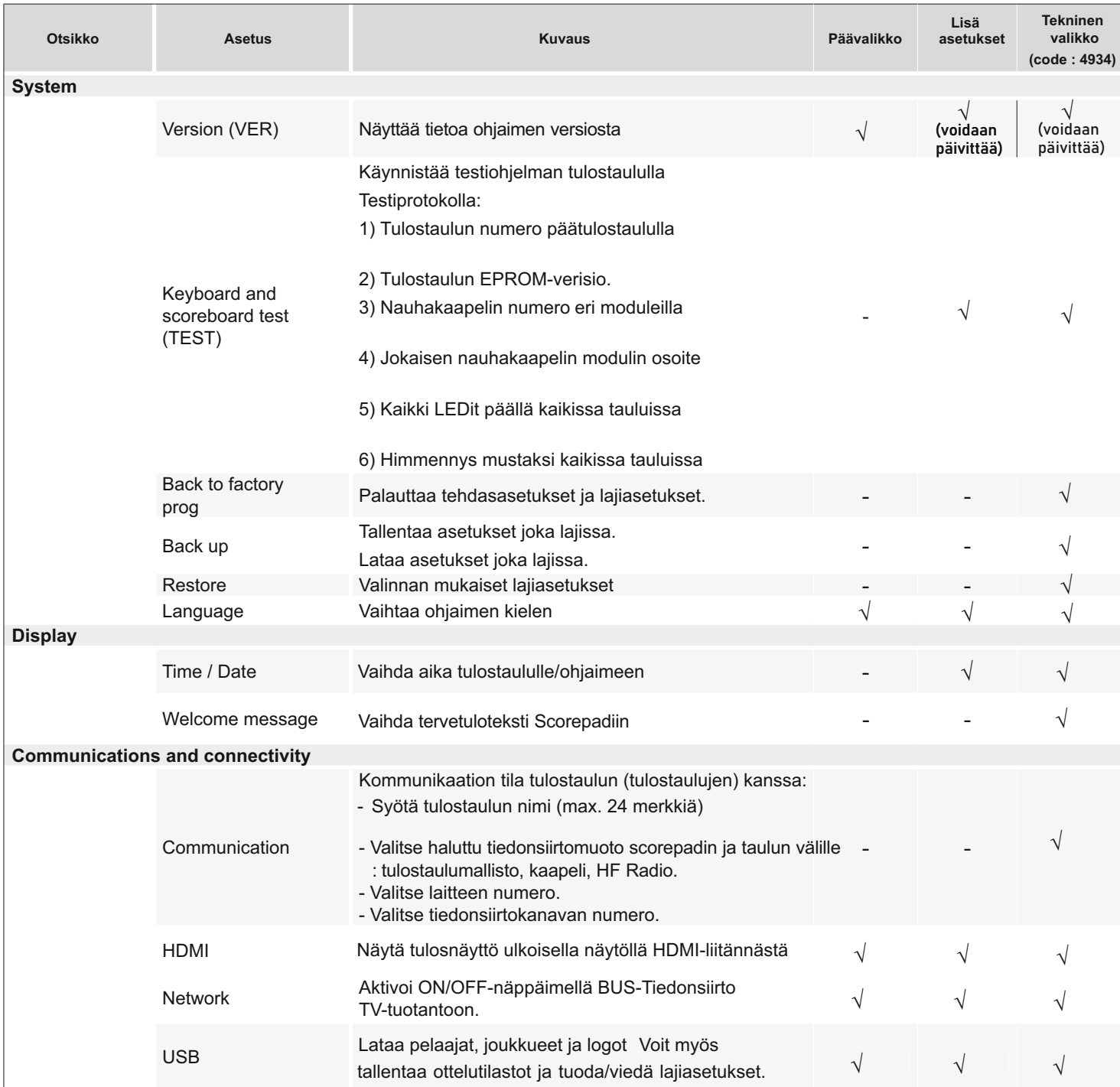

### **\* HUOMIO!**

**Tehdasasetusten palauttaminen palauttaa kaikki asetukset oletusarvoisiksi. Myös kaikki joukkueen nimet ym. poistetaan. On suositeltavaa tallentaa asetukset USBtikulle ennen tehdasasetusten palauttamista.**

# **6. Lajikohtainen seuravalikko**

- 1) Valitse kotisivulta haluamasi laji.
- 2) Klikkaa **& Club access** painiketta.
- Syötä seurakoodi (oletusarvo 1234).

Seuraava näyttöikkuna aukeaa:

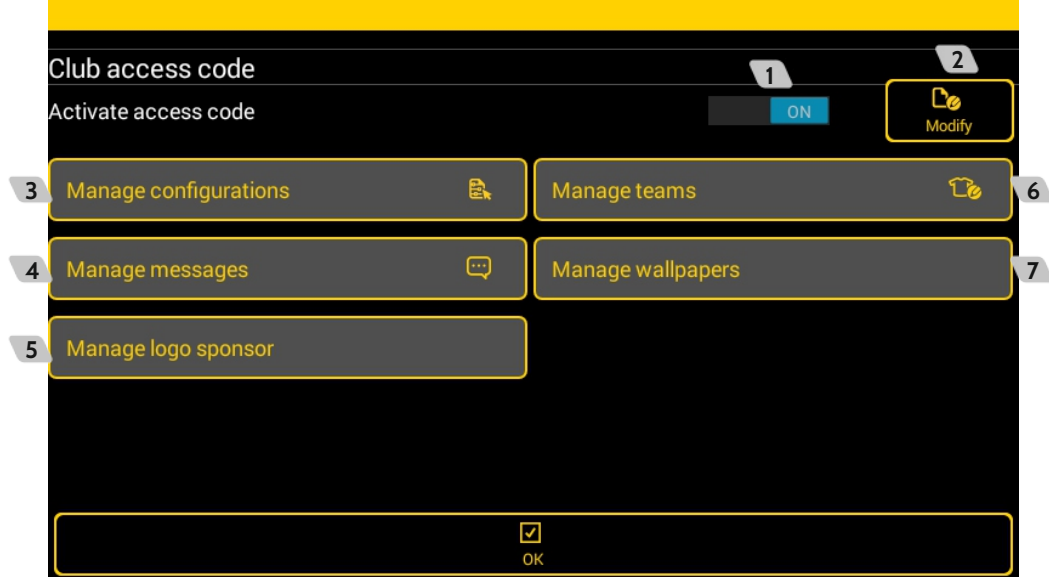

- Aktivoi tai inaktivoi seurakoodin käyttö.
- Vaihda seurakoodi.
- Luo/päivitä/poista asetuskokonaisuuksia. Voit myös tuoda/viedä asetuksia.
- Luo/päivitä/poista viestejä. Voit myös tuoda/viedä viestejä.
- Uudelleennimeä tai poista sponsorilogoja. Voit myös tuoda/viedä logoja.
- Luo joukkueasetuksia. Voit myös tuoda/viedä joukkueasetuksia.
- Uudelleennimeä tai poista taustakuvia. Voit myös tuoda/viedä taustakuvia.

# **7. TeamEditod-ohjelman käyttö**

- TeamEditor-ohjelmalla voit luoda joukkueita tietokoneella ja tuoda luomasi joukkueet Scorepadiin. TeamEditor-ohjelma on saatavilla bodet-sport.com-sivustolta.
- Voit myös viedä Scorepadilla luomasi joukkueet TeamEditor-ohjelmaan.
- 1- Avaa TeamEditor-ohjelma. Esimerkki määritykset:

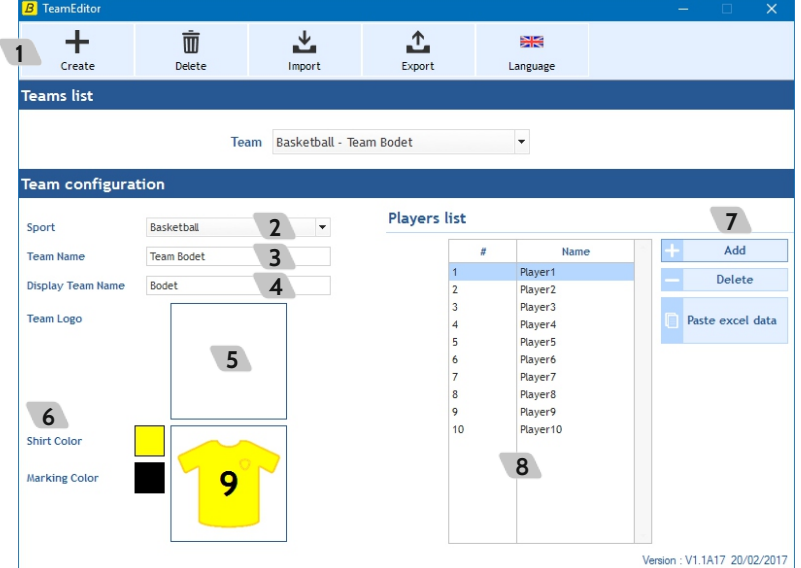

### 2- Luo lista pelaajista:

- **1** Klikkaa  $\pm$
- **2** Valitse laji alasvetovalikosta.
- **3** Syötä joukkueen nimi.
- **4** Syötä tulostaululla näkyvä nimi.
- **5** Klikkaa ladataksesi joukkueen logon. (kts. tiedostomuoto sivulta 18).
- **6** Valitse pelipaidan väri.
- **7** Lisää/poista pelaaja. Voit ladata pelaaja excel-listalta klikkaamalla **akuutata**
- **8** Tuplaklikkaa pelaajan numeroa muokataksesi sitä.
- $\bar{\mathbb{U}}$ Poista joukkue.
- Delete<br>Manager<br>Import Tuo joukkuetiedot Scorepadista Teameditor-ohjelmaan.
- nport<br>Diport Vie joukkuetiedot Teameditorista Scorepadiin.
- æ Valitse haluttu kieli (englanti/ranska).
- 3- Vie tiedosto USB-muistin juurivalikkoon.
- 4- Käynnistä scorepad.
- 5- Syötä USB-muisti Scorepadin USB-liitäntään ladataksesi joukkuetiedot. Valitse Scorepadiltä:
	- Haluttu laji
		- Klikkaa **Club access**
		- Klikkaa **Import/Export**
		- Klikkaa **Import**
		- Valitse ladattavat ominaisuudet (asetukset, logot, joukkueet ym.)

#### **Huomioi:**

- TeamEditorilla luodut joukkueet ovat muokattavissa Scorepadillä.
- Joukkueiden nimet eivät voi sisältää erikoismerkkejä.
- Voit luoda useita joukkueita ja tuode ne yhdellä kertaa Scorepadiin.
- Vientitiedoston tiedostopääte on .team.

# **8. Scorepadin päivittäminen**

- 1) Klikkaa kotisivulla ollessasi <mark>: -</mark>
- 2) Kilkkaa **Technician menu**
- 3) Liitä USB-muisti joka sisältää päivitystiedoston (.fw-tiedosto).
- 4) Valitse System-otsikon alta **VER Version**
- 5) Klikkaa käynnistääksesi päivityksen. Päivitys voi kestää useita minuutteja.

Scorepad käynnistyy uudelleen (englannin kielisenä).

Eri asetukset pysyvät muistissa eivätkä katoa.

6) Kun Scorepad on päivittynyt, näet vihreän tekstin (kuvassa alla):

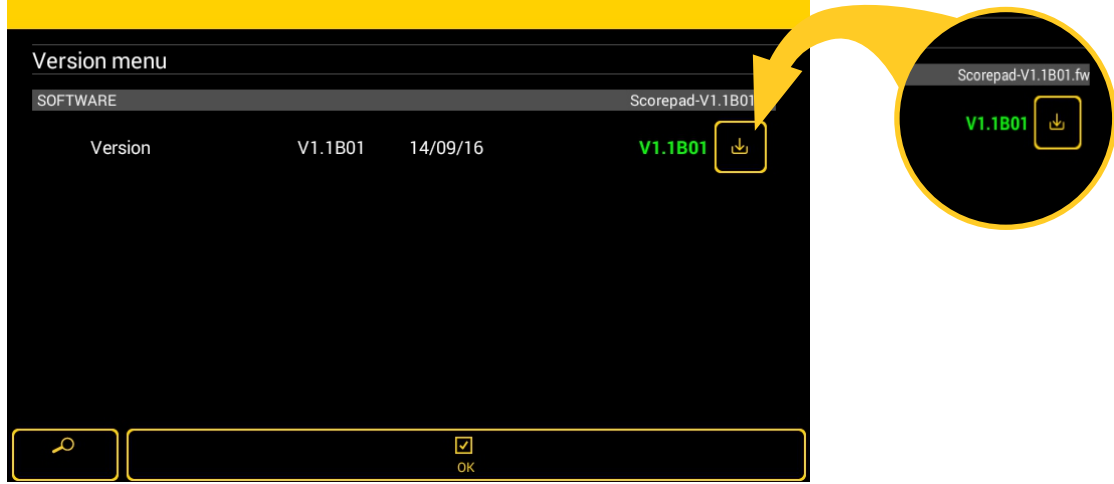

# **9. Tietojen syöttäminen USB-muistilta**

- 1) Käynnistä Scorepad.
- 2) Kotisivulla, klikkaa  $\frac{1}{1}$
- 3) Klikkaa **Technician menu.**
- 4) Liitä Scorepadiin USB-muisti jossa haluamasi tiedot.
- 5) Valitse **Communication and connectivity** otsikon alta **USB**.
- 6) Valitse import (tuonti) **Import**

#### **Scorepadin muistin koko on 1 GB.**

7) Rippuen USB-muistin tiedostoista, seuraavat tuontimahdollisuudet avautuvat:

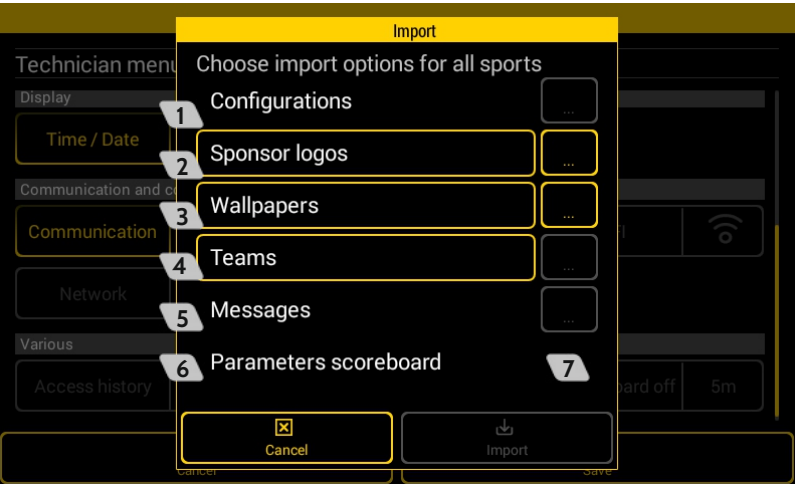

**1** Tuo peliasetukset (.param-tiedosto)

**2** Tuo joukkueiden logot (.png, .jpg, .jpeg -tiedostot ym.)

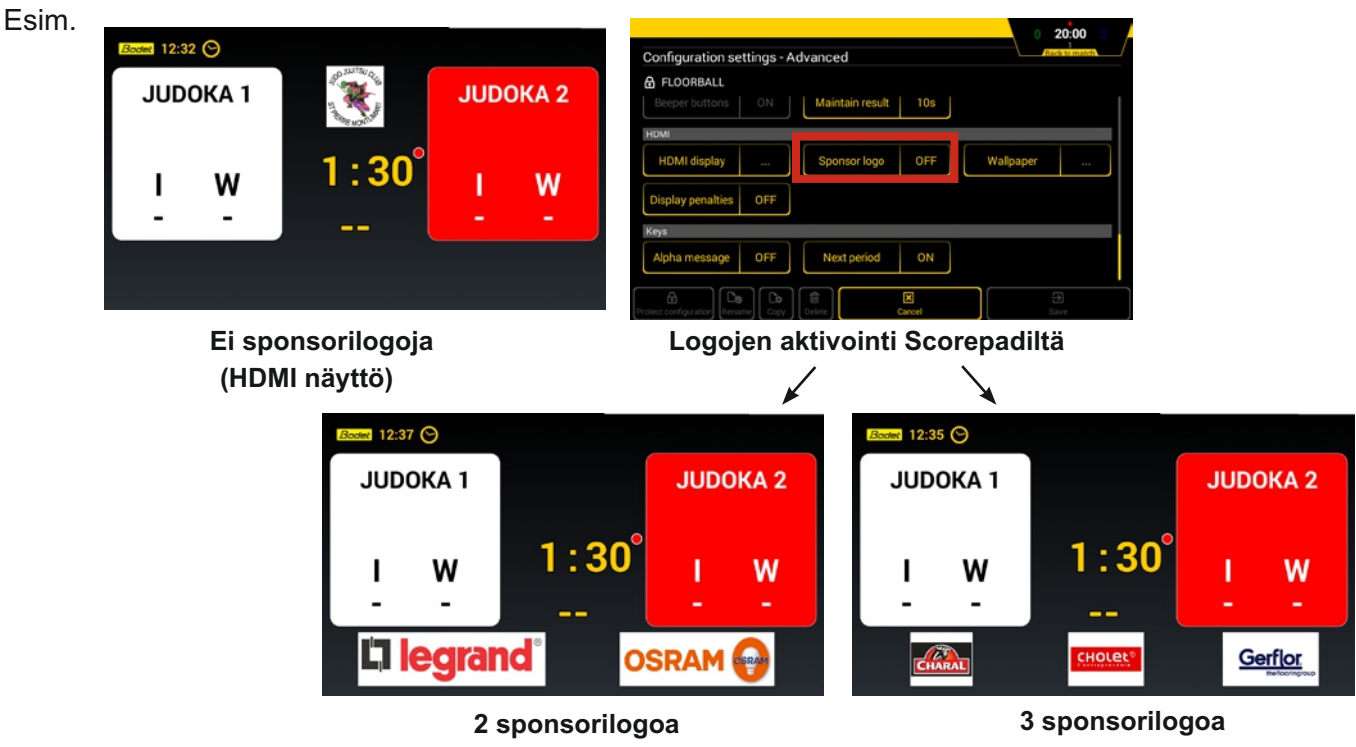

**(HDMI näyttö)**

**3** Tuo taustakuva (.png, .jpg, .jpeg -tiedosto)

Esim.

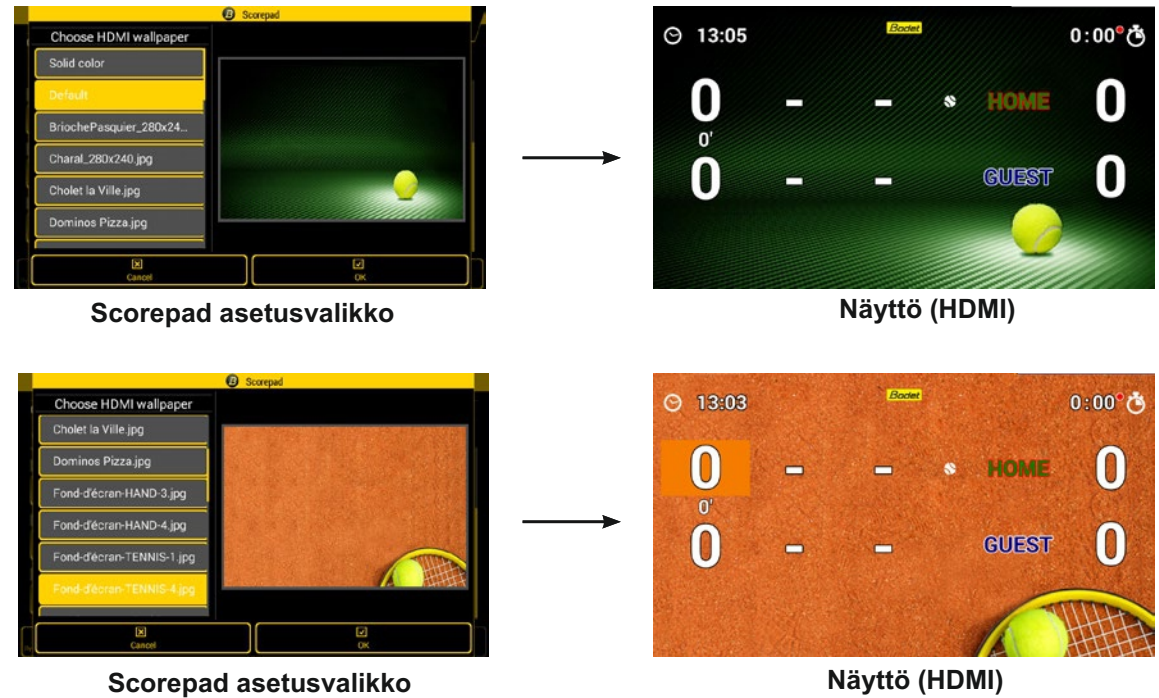

**4** Tuo joukkueet jotka on luotu toisella Scorepadilla tai TeamEditorilla (.team -tiedosto)

- **5** Tuo viestejä (.param -tiedosto)
- **6** Tuo Scorepadin asetukset (yhteysasetukset, tulostauluasetukset ym.) (.param -tiedosto)
- **7** Joka valinnalla, näillä näppäimillä valitset USB-juuressa olevat tiedostot.
- 8) Valitse haluamasi tuonti ja klikkaa **Import.**

Taustakuva HDMI näytölle: 1280 x 720 pikseliä

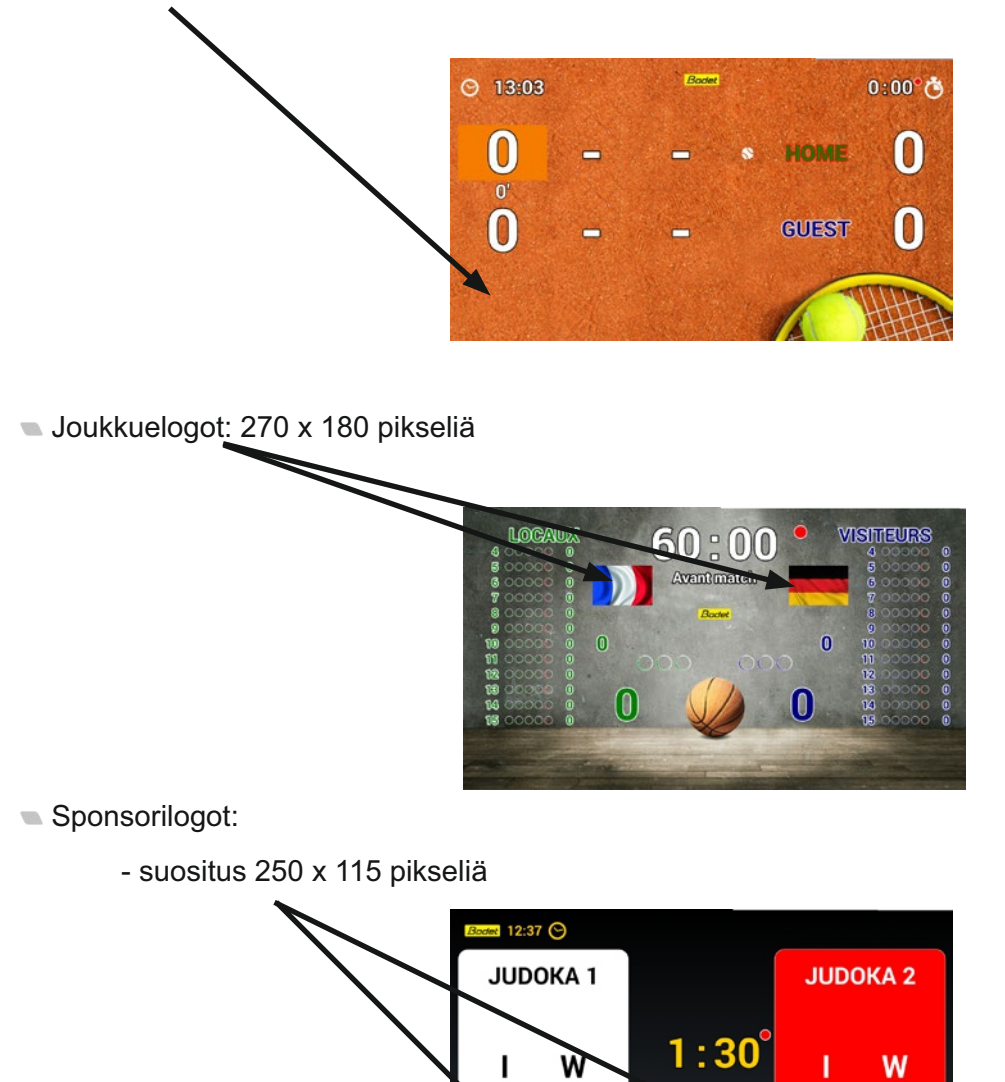

E**rlegran**d

- mahdollisuus käyttää koko näytön levyistä logoa: 1280 x 115 pikseliä

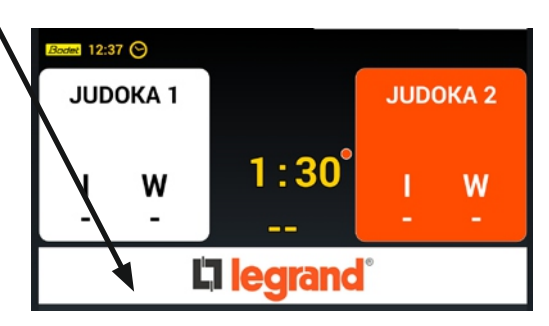

Resoluutiot ovat muodossa < leveys x korkeus >.

# **10. Tietojen vienti Scorepadilta USB-muistille**

- 1) Käynnistä Scorepad.
- 2) Kotisivulla, klikkaa  $\mathbf{:=}$
- 3) Klikkaa **Technician menu**.
- 4) Liitä USB-muisti.
- 5) Valitse **Communication and connectivity** otsikon alta **USB**.
- 6) Valitse export (vienti) **Export**.
- 7) Valitse mitä tietoja haluat viedä:

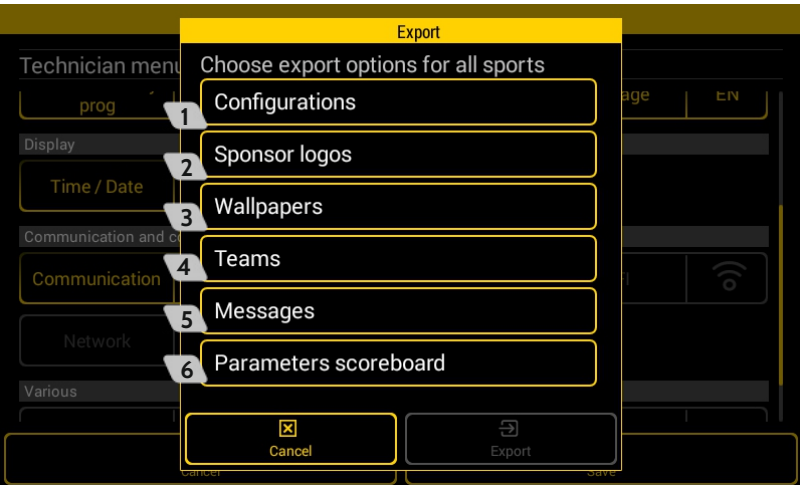

- **1** Vie peliasetukset (.param -tiedosto)
- **2** Vie Sponsorilogot (.png, .jpg, .jpeg -tiedostot)
- **3** Vie taustakuvat (.png, .jpg, .jpeg-tiedostot)
- **4** Vie joukkuetiedot (.team -tiedosto)
- **5** Vie luodut viestit (.param -tiedosto)
- **6** Vie asennustiedot kuten yhteysasetukset, tulostauluasetukset ym. (.param -tiedosto)
- 8) Valitse haluamasi viennit ja klikkaa **Export.**

# **11. Technical data**

# **Electrical**

Separate mains power supply: 100-240 VAC, 50/60 Hz.

## **Mechanical**

- Dimensions: L380 x H200 x W22/61mm
- Construction: PC/ABS
- Operating temperature: 0°C to +40°C
- Protection rating: IP 20
- Standard: Class II

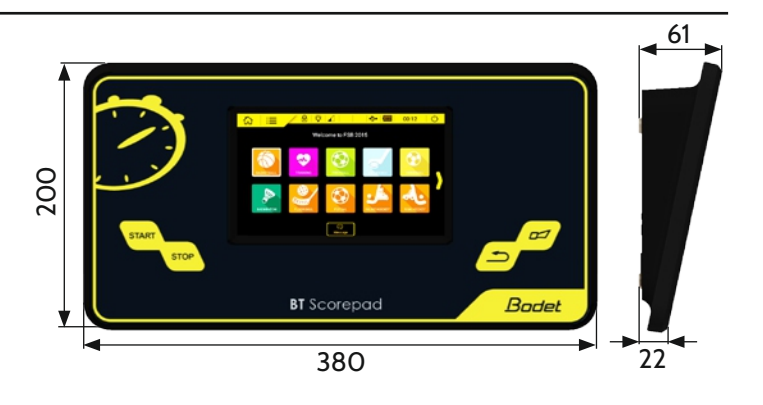

# **7" LCD touch screen**

- Dimensions: L152 x H91 mm
- Screen type: Capacitive LCD
- Resolution: 800 x 480 pixels
- Construction: Glass front, impact-proof and scratch-proof
- Lifetime: 40,000 hours

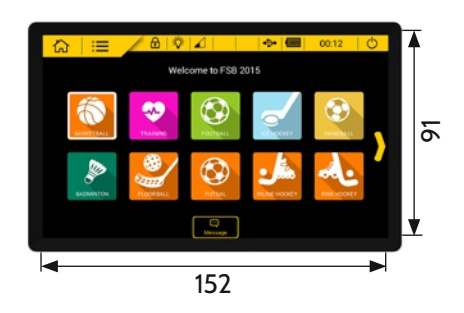